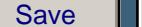

Reset **I** Print

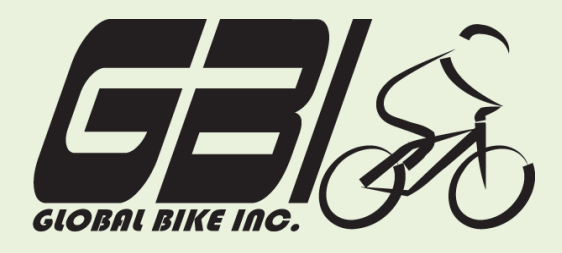

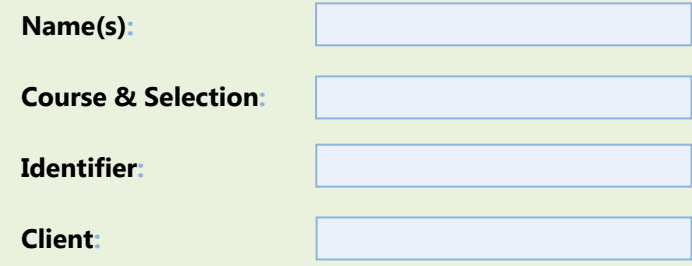

Chapter 09: **Integrated** Exercise 09-04: **Proc., Fulfil., Prod., WM, and MtlPlg Processes Single Company Code Version 1 Rev: 01/04/2011**

## **Introduction**

#### General Notes and Information

It is strongly recommended that you read through the entire exercise prior to starting. Not all instructions can be provided in a linear manner.

The following symbols are used to indicate important information, as described below.

- An arrow highlights an important instruction that must not be overlooked.
- A pencil prompts you to write down an important piece of information.

Each student or group will be assigned a unique **three-digit identifier**. This identifier is used in all exercises to uniquely identify your data. Whenever you see **###** in these exercises, replace it with your identifier.

Always work with your data.

#### Business Process Overview

This exercise starts by receiving a purchase order from a customer. You will utilize what you have learned to execute the procurement, production, and fulfillment processes in SAP to fill the order form the customer. We recommend that you use previous exercises as guidelines for completing this exercise step by step.

#### Exercise Prerequisites

This exercise has no prerequisites.

## Exercise Workflow

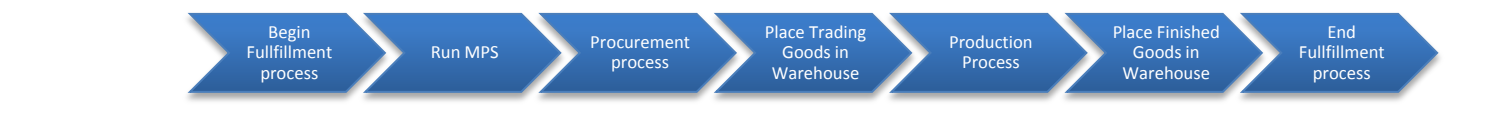

#### Exercise Deliverables

Deliverables are consolidated into one worksheet at the end of this exercise. For this exercise you will need the following deliverables.

#### In the System:

- $\blacksquare$  Procurement Process
- **MPS** Process
- $\nabla$  Production Process
- **■** Warehouse Management Process
- $\boxtimes$  Fulfillment Process

On Paper:

- $\blacksquare$  Answers to the Questions
- You may be assigned additional deliverables. Make certain to check with your instructor. ◆

GBI's system is currently configured with the "make to stock" strategy. The company produces for inventory (by creating an independent demand, based on material planning) and sells from inventory. For this assignment, we want the production process to be triggered by a customer order. This is basically a "make to order" strategy. Therefore, the configuration for material DXTR2001 must be changed as follows, using the Production setup steps. Do this before creating a sales order.

- 1) MRP1 screen. MRP Type = MPS; this must be changed to MRP (PD)
- 2) MRP3 screen. MRP strategy (Strategy Group) = Make to stock; this strategy must be removed (blank).

Page 2 of 14

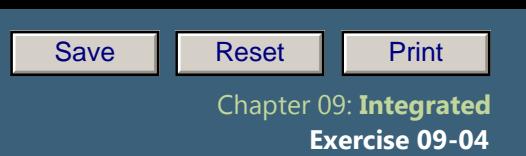

## **Step 1: Begin Fulfillment Process, Create Sales Order**

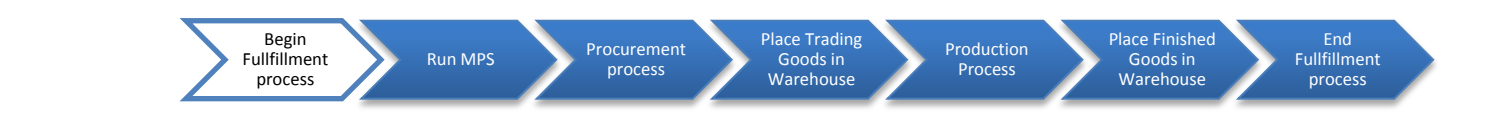

In this step, you have received a purchase order from Northwest Bikes for 5 Silver Deluxe Touring Bikes and 5 Road Helmets. (The PO is reproduced at the end of this document.) You will begin fulfilling this order by creating a sales order.

#### Tasks and Data Entry

- Step 1.1: View the stock requirements list for (your) items related to the Silver Deluxe Touring Bike. There should be no inventory, but there will be requirements based on your material planning. Leave this session open, and execute the rest of the process in a new session. Return to this session periodically and refresh the data to see how stock requirements are changing.
- Step 1.2: Create a sales order based on the customer's purchase order. You will eventually complete the order and receive cash to complete the fulfillment process.
	- After filling sales order information, press enter to view the "Standard Order: Availability Control" screen. Click on continue Continue twice, then save the sales order.
- **Q1:** What is your Sales Order number:-----------

#### Exercise Deliverables

In the System:

**Ø** Sales Order

On Paper:

 $\blacksquare$  Answer to the Questions

Page 3 of 14

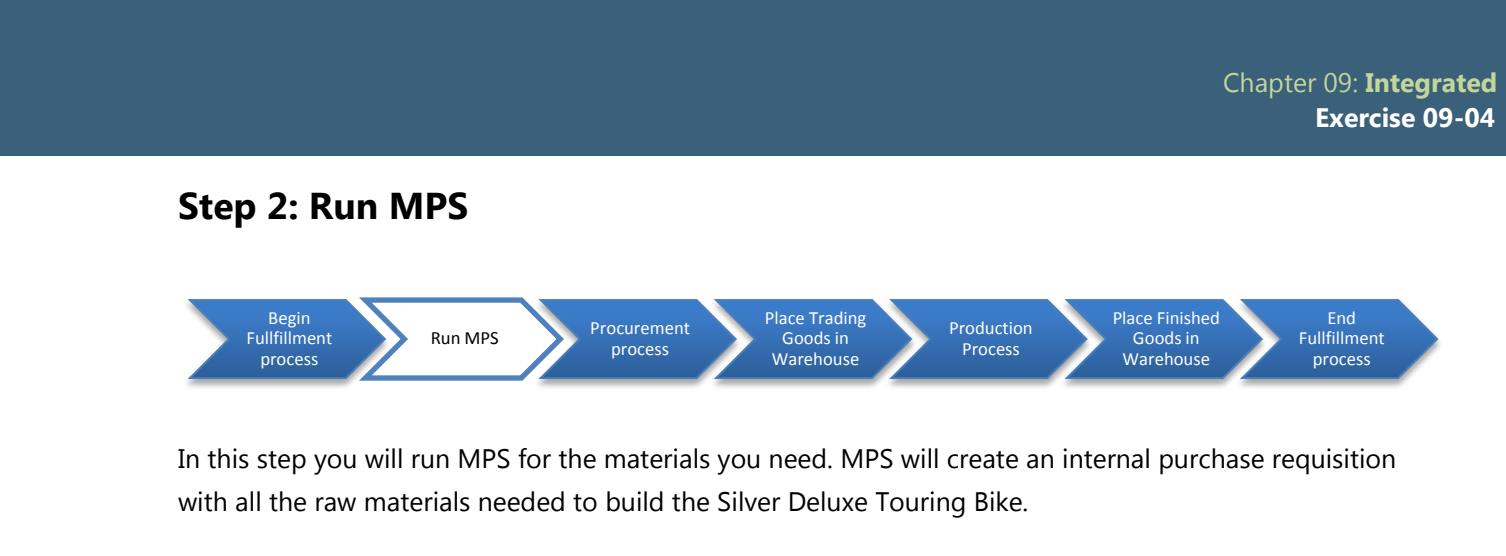

## Tasks and Data Entry

- Step 2.1: Create SOP Plan
- Step 2.2: Disaggregate SOP
- Step 2.3: Transfer Plans
- Step 2.4: Complete MRP Runs
- **Q2:** What is the Planned Order number for your Silver Deluxe Touring Bike: **---------------------------------------------------------------------------**

## Step 2.5: Stock Requirements Convert Orders

**Q3:** What is your Production Order number**:---------------------------------------------**

#### Exercise Deliverables

### In the System:

**⊠** Run MPS

#### On Paper:

 $\blacksquare$  Answer to the Questions

Page 4 of 14

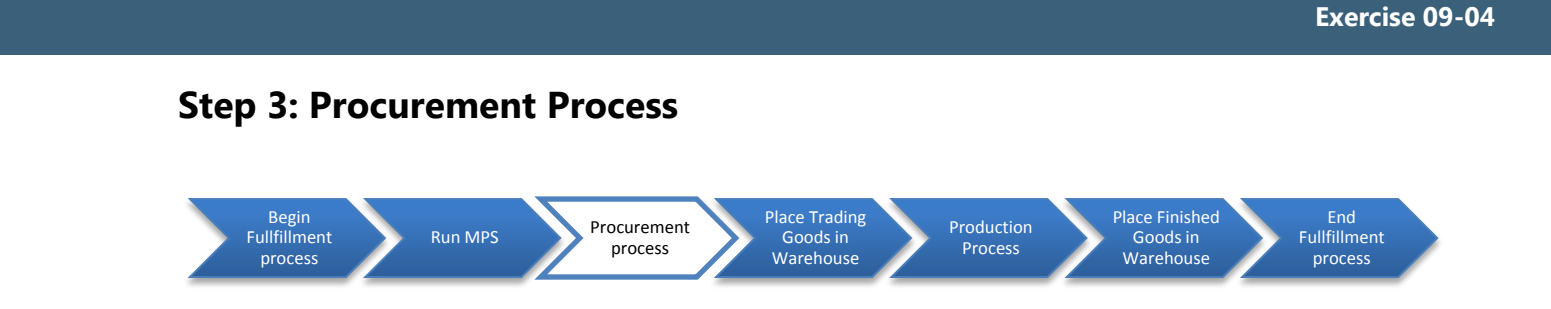

In this step you have received a purchase order from Northwest Bikes for 5 Silver Deluxe Touring Bikes and 5 Road Helmets. You will need to procure all of the raw materials and trading goods needed to fulfill this order. These materials are listed in the BOM for the Silver Deluxe Touring Bike, which is reproduced at the end of this document.

Do NOT use movement type 561 to acquire these materials

#### Tasks and Data Entry

- Step 3.1: Convert the Purchase Requisition you created in Step 2 into a Purchase Orders for all of the necessary materials. You will be sending this purchase order to Spy Gear.
	- For this process, you will use only a single vendor to supply all of the materials. This scenario is ◆ not typical. Normally, a company would procure the necessary materials from multiple vendors.
- Step 3.2: Create a Purchase Order for the needed trading goods. You will be sending this purchase order to Olympic Protective Gear.
- Step 3.3: Complete the entire procurement process, including paying for the purchases. Make certain you receive the different material types in the correct locations based on their destined use.

Chapter 09: **Integrated**

Save **Reset Print** 

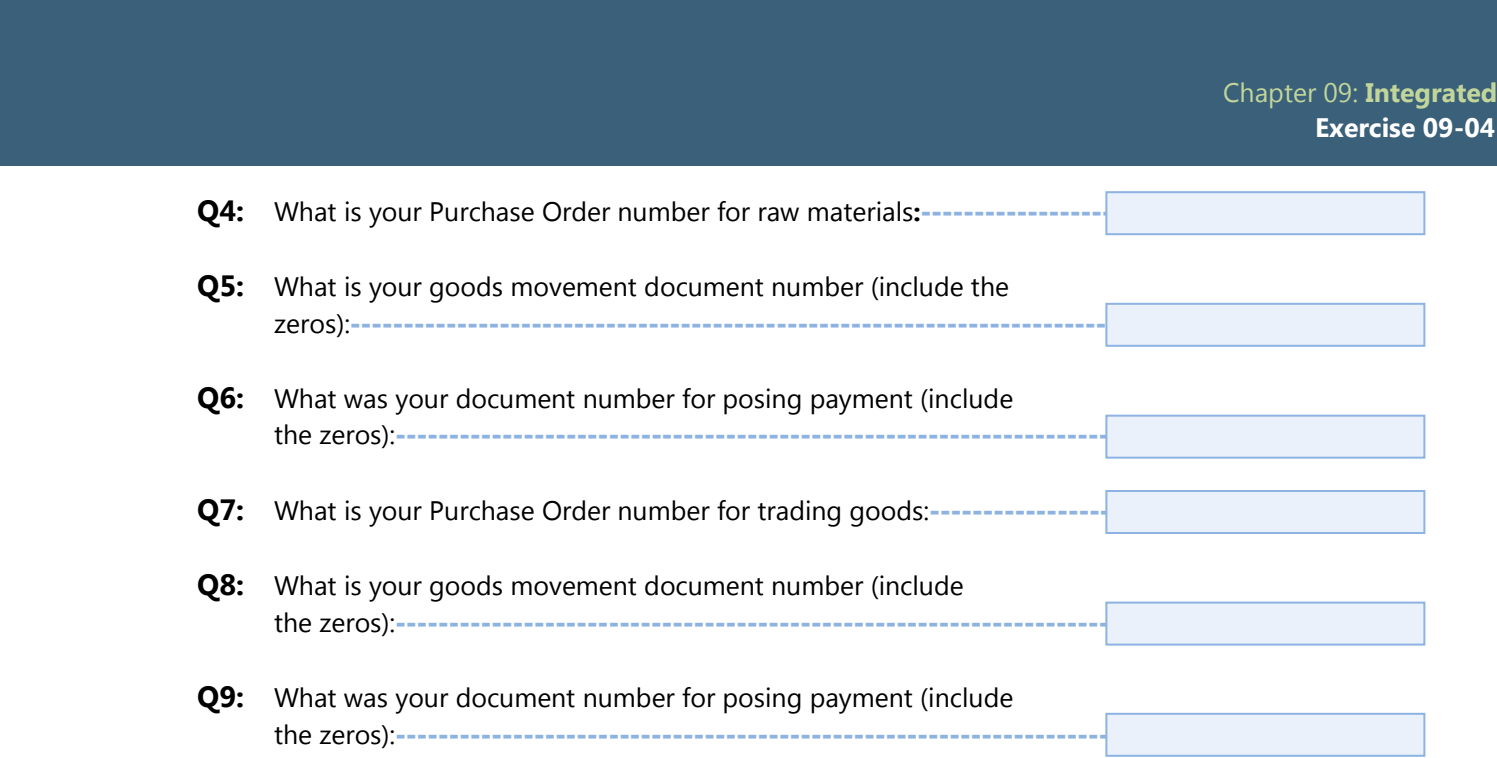

## Exercise Deliverables

In the System:

 $\boxtimes$  All document generated by the procurement process.

On Paper:

 $\boxtimes$  Answer to the Questions

---------

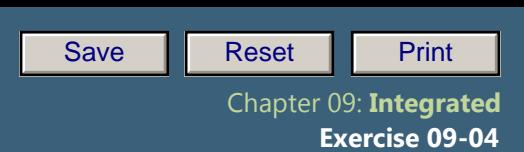

## **Step 4: Place Trading Goods in Warehouse**

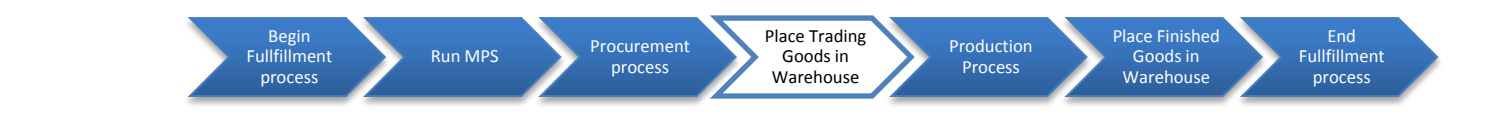

In this step, you will create a Transfer Order to move your trading goods into your storage bin. This step represents an intersection between Inventory Management and Warehouse Management. The system recognizes that there are goods that have been received but need to be put away.

## Tasks and Data Entry

- Step 4.1: Create a Transfer Order to move the goods from trading good inventory to your storage bins.
- Step 4.2: Confirm the Transfer Order for the goods to be moved.
- **Q10:** What was your transfer order number (Include zeros):--

#### Exercise Deliverables

#### In the System:

 $\boxtimes$  All document generated by transferring Trading Goods from inventory to your Storage Bins

#### On Paper:

 $\blacksquare$  Answer to the Questions

Page 7 of 14

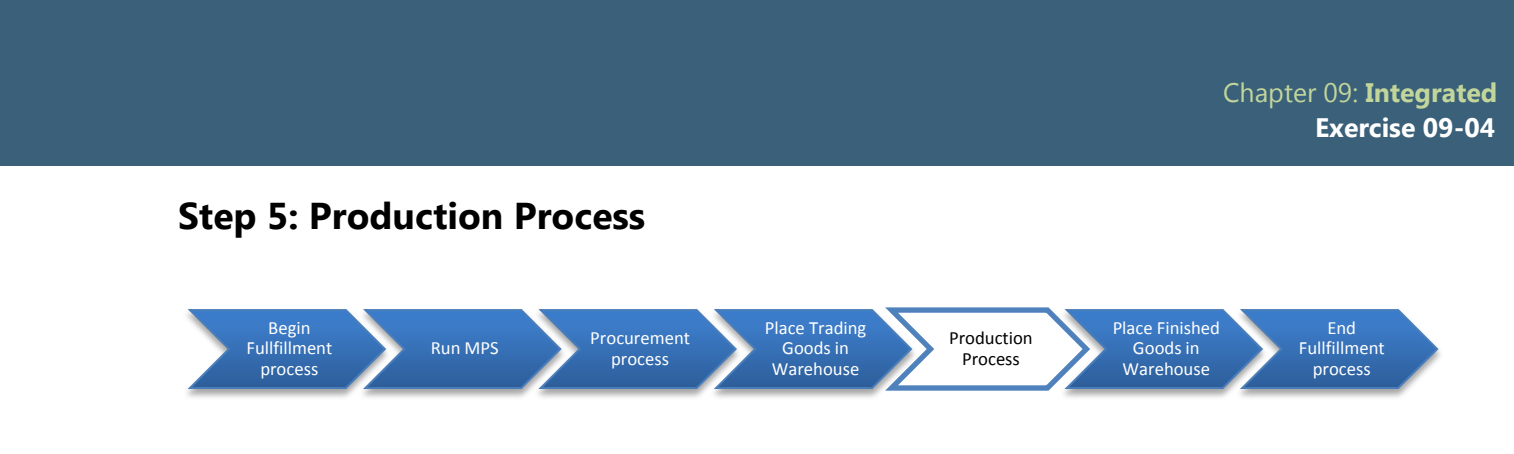

Now that the raw materials are in stock, the integrated process can be continued with production.

## Tasks and Data Entry

- Step 5.1: Make certain that all of the raw materials are in the proper locations for production.
- Step 5.2: Execute the production process for the creation of the Touring Aluminum Wheel Assembly. Make certain you place it in the proper storage location.
- Step 5.3: Execute the production process for the creation of the Silver Deluxe Touring Bike. Make certain you place it in the proper storage location.
	- **Q11:** What are your production order number for the Wheel Assembly:---

**Q12:** What are your production order number for the Touring Bike:---------

## Exercise Deliverables

#### In the System:

- $\boxtimes$  Creation of the Touring Aluminum Wheel Assembly.
- $\boxtimes$  Creation of the Silver Professional Touring Bikes

#### On Paper:

 $\blacksquare$  Answers to the Questions

Page 8 of 14

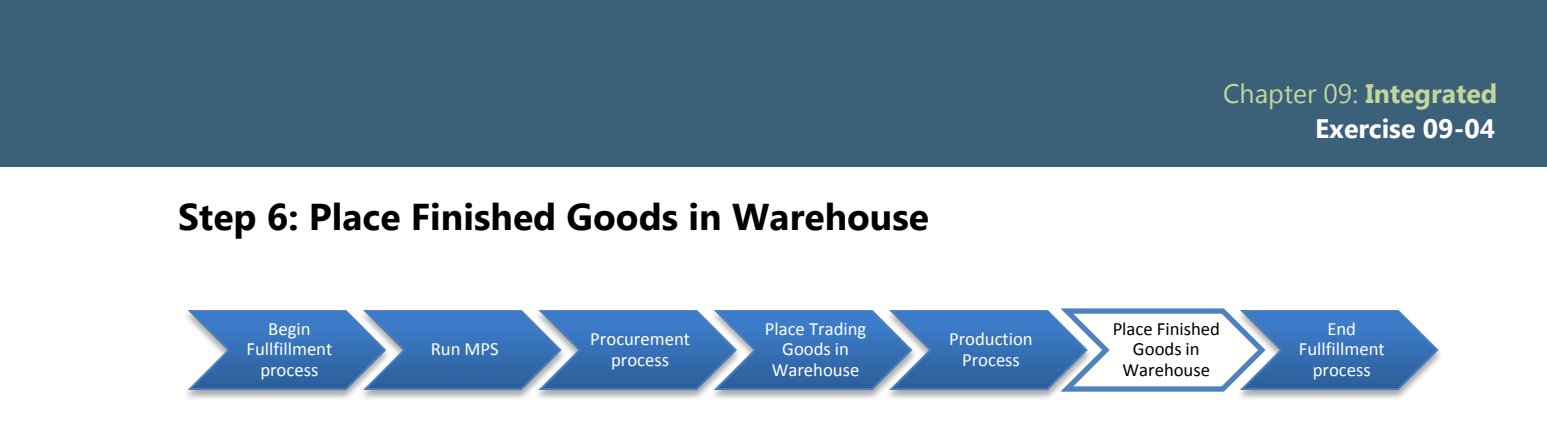

In this step, you will create a Stock Transport Order to transfer the bikes to the San Diego plant and place them into your storage bin. After the transport order is confirmed the system recognizes that there are goods that have been received, but need to be put away. Place the bikes in your storage bin to complete this step.

#### Tasks and Data Entry

- Step 6.1. Create a Transfer Order to move the goods from finished goods inventory to your storage bins.
- Step 6.2. Confirm the Transfer Order for the goods to be moved.

Q13: What was your transfer order number (Include zeros):-------

#### Exercise Deliverables

In the System:

 $\boxtimes$  All document generated by transferring Trading Goods from inventory to your Storage Bins

#### On Paper:

 $\blacksquare$  Answer to the Questions

Page 9 of 14

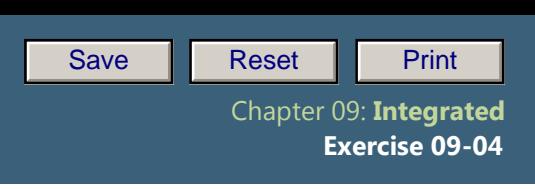

## **Step 7: Continue Fulfillment Process**

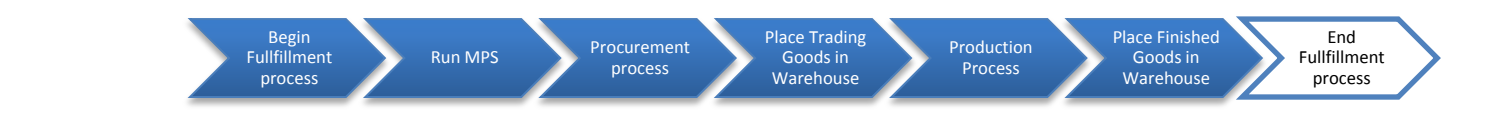

### Tasks and Data Entry

- Step 7.1. Return to the fulfillment process, beginning at the pick and pack shipment step.
- Step 7.2. Confirm the Transfer Order
- Step 7.3. Complete the process, through the receipt of payment step.
- **Q14:** What was your Outbound Delivery note number:-------**Q15:** What was the document number for Customer Invoice:--

#### Exercise Deliverables

#### In the System:

 $\boxtimes$  All documents necessary by the fulfillment process

#### On Paper:

 $\blacksquare$  Answer to the Questions.

Page 10 of 14

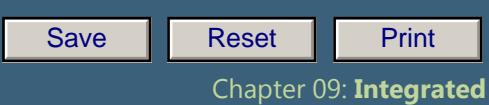

 **Exercise 09-04**

# Attachment 1: Exercise Answer Sheet

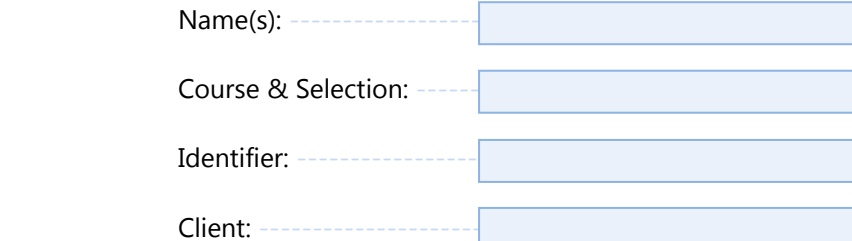

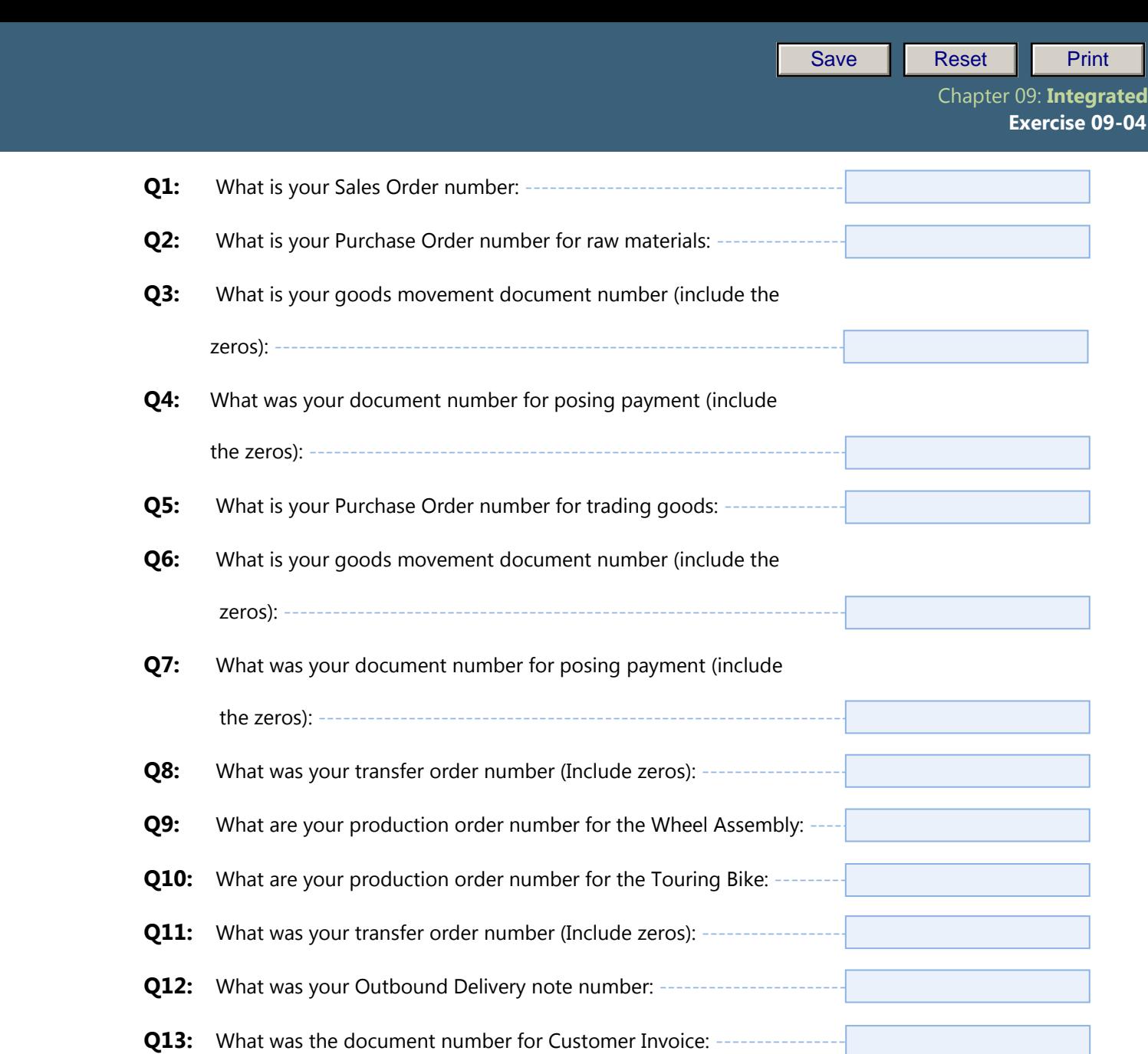

Page 12 of 14

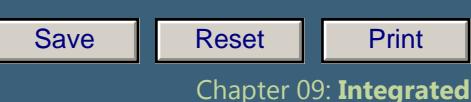

Global Bikes, Inc.

Control Chapter 24: Processes 24: Processes 24: Processes 24: Processes 24: Processes 24: Processes 24: Processes 24: Processes 24: Processes 24: Processes 24: Processes 24: Processes 24: Processes 24: Processes 24: Proces

Enter this order in accordance with the prices, terms, delivery method, and specifications listed above. Please notify us immediately if you are unable to ship as specified.

San Diego, CA 94105

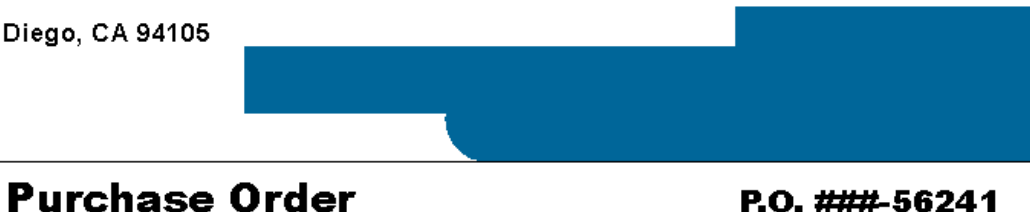

#### **Bill To:**

**Northwest Bikes** 

601 108th Ave Seattle, WA 98004 Ship To:

**Northwest Bikes** 601 108th Ave Seattle, WA 98004

[Date] \_Today's Date

[Unit Head Approval]

[Requester] Chris P Bacon

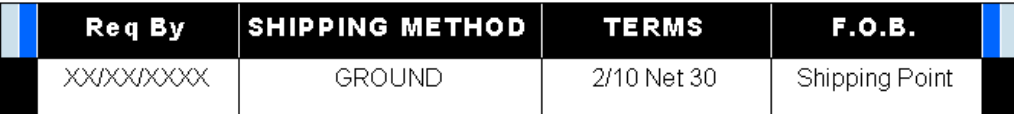

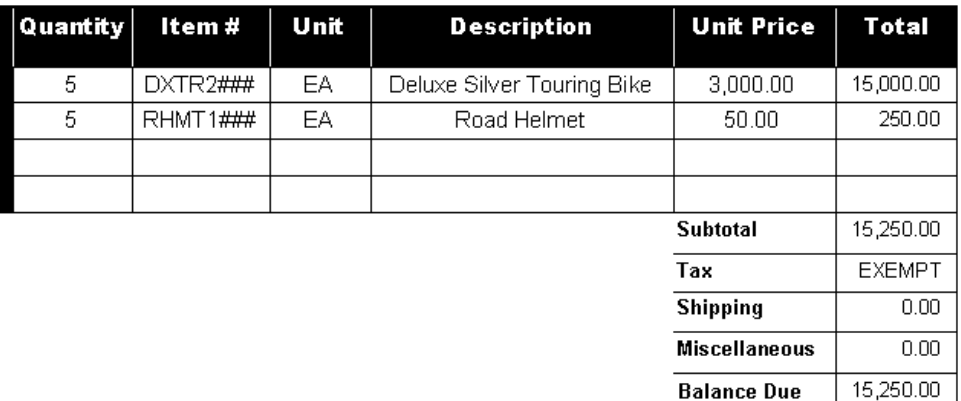

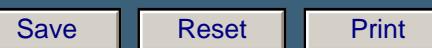

 Chapter 09: **Integrated Exercise 09-04**

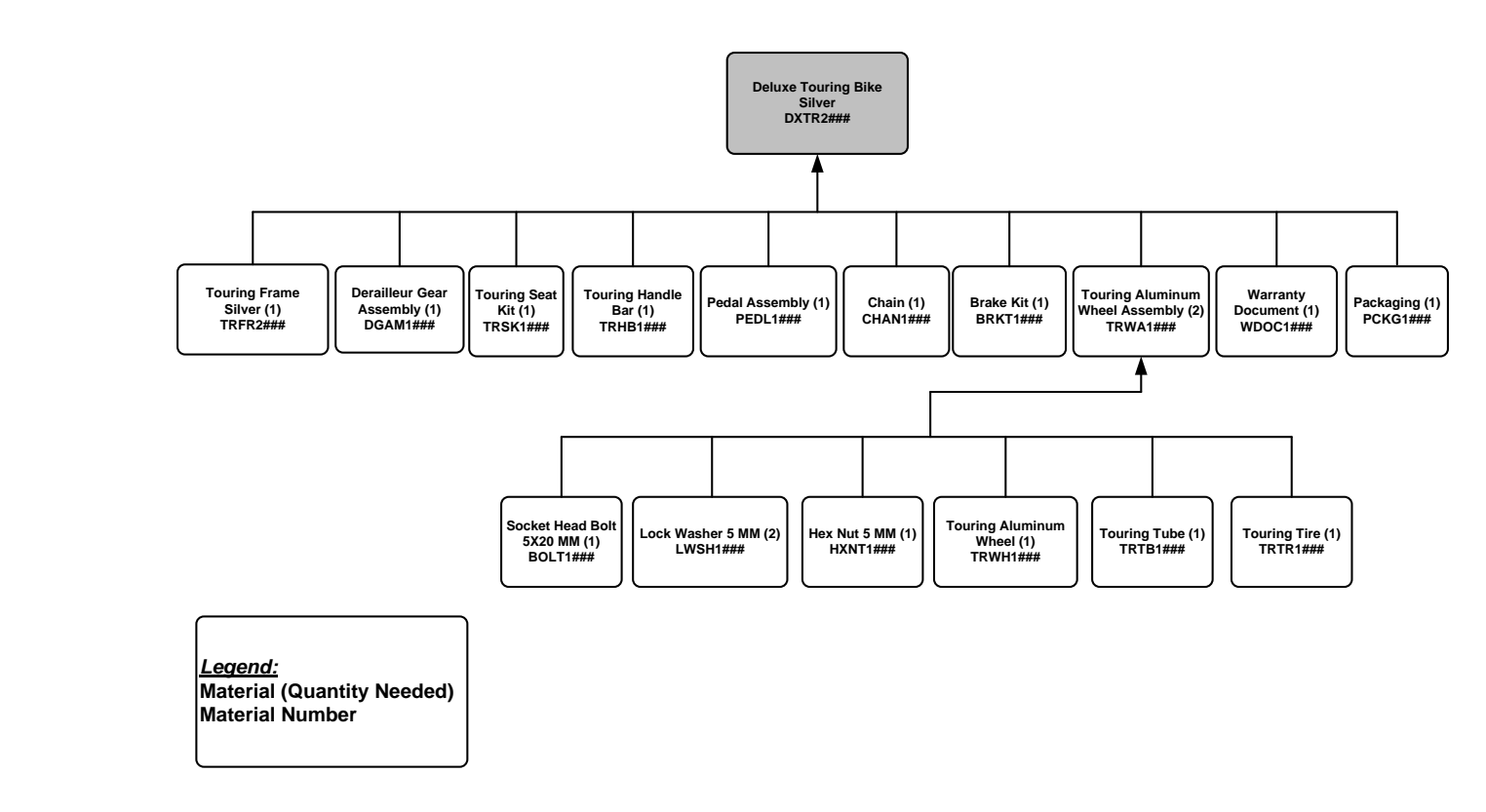

**Figure 1: Deluxe Touring Bike (Silver) Bill of Materials**

Page 14 of 14